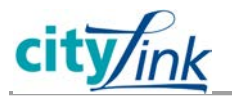

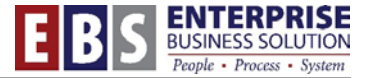

## **Timekeeper: Employee Time Approval**

Timekeepers can look up the time sheet certification and approval status for all employees in the bureau. Timekeepers can cancel time sheet certification, cancel time sheet approvals, and send a reminder to employees to certify their timesheet. Only employees can certify their timesheets and only managers can approve the timesheets.

## **STEP 1: Access the Employee Time Approval application**

Log in to the **SAP CityLink ESS** page: [www.portlandonline.com/ess](http://www.portlandonline.com/ess) (Click **SAP CityLink**). On the **Employee Self-Service** tab, under the **Time** section, click the **Employee Time Approval** link.

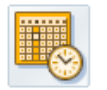

Time

Record your working times, request leave

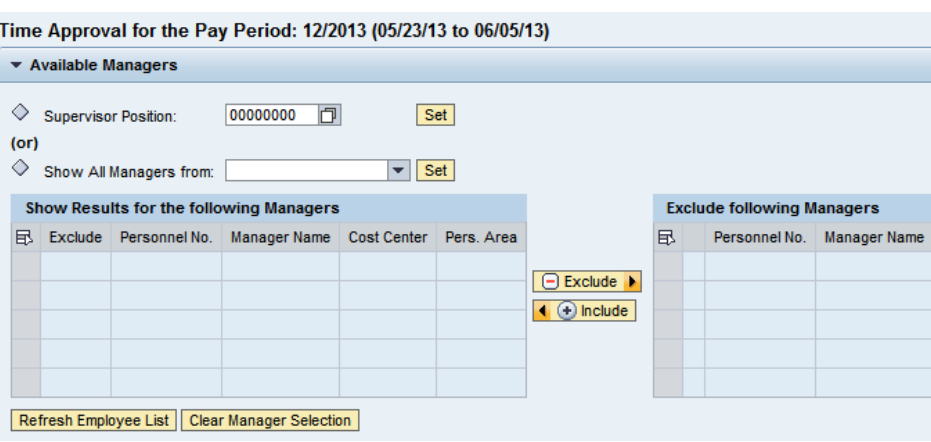

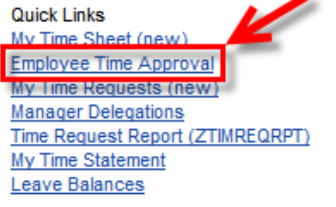

## **STEP 2: Search for the manager.**

To find an employee, select the employee's manager.

**Option 1:** In the Supervisor Position box, select the matchcode button.

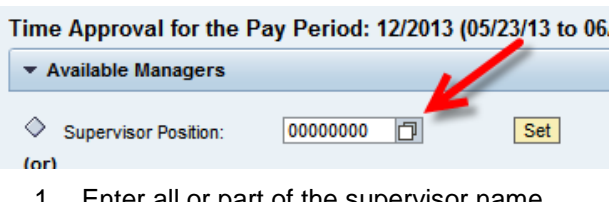

- 1. Enter all or part of the supervisor name.
- 2. Click the Start Search button.
- 3. Select the line for the manager you want to view.
- 4. Click the OK button.

Click the Set button to populate the list of employees for that manager.

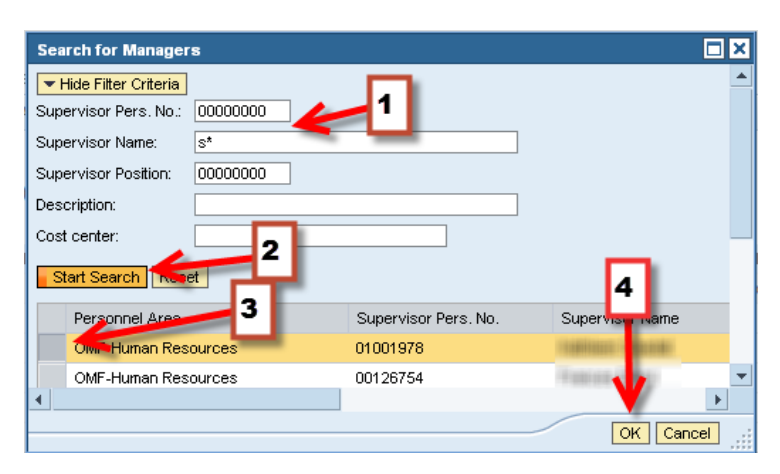

Time Approval for the Pay Period: 12/2013 (05/23/13 to 06.

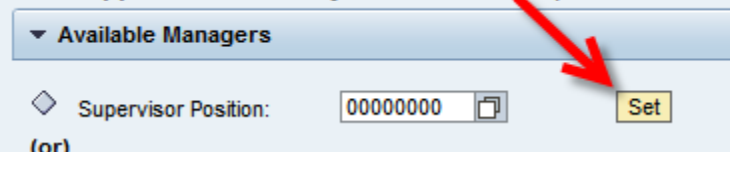

**Option 2:** Look up multiple managers at one time.

- 1. In the **Show All Managers from** selection box, choose your bureau and click the **Set** button.
- 2. Use the **Exclude** button to remove any managers you don't want to see.
- 3. Click the **Refresh Employee List** to see the employees for the selected manager(s).

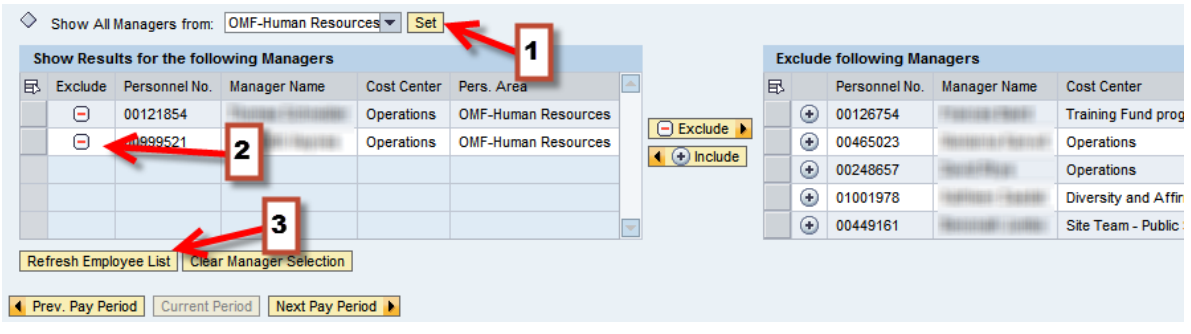

Show Results Exclude Select All Deselect Al

**Tip:** If you have a large number of managers you need to exclude, use the Table Selection Menu button to select all to exclude all at once. Then you can pull back the managers you want to see using the Include button.

## **STEP 3: View the employee information.**

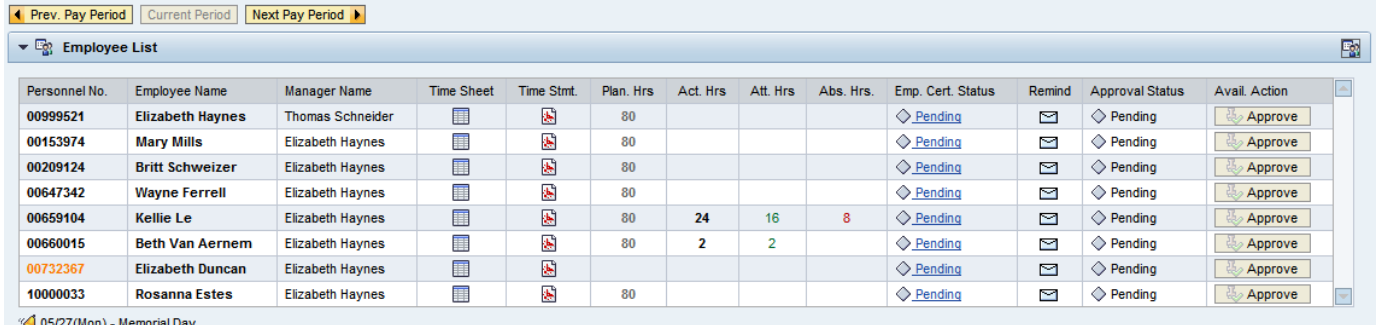

Use the pay period buttons at the top to move between pay periods.

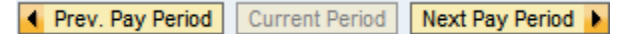

**NOTE:** For the first three days after the pay period ends, the time approval application will automatically display the pay period which just ended. After three days, it will display the current pay period.

The **Time Sheet** and **Time Statement** columns are where you can view the employee's time sheet and the SAP evaluated time (Time Statement).

**Time Sheet** Time Stmt. 屬

The **Hours** columns explain how many hours were planned for the employee (Negative Time Entry only), the actual number of hours entered on the time sheet and if the time entered was coded as attendance hours or absence hours.

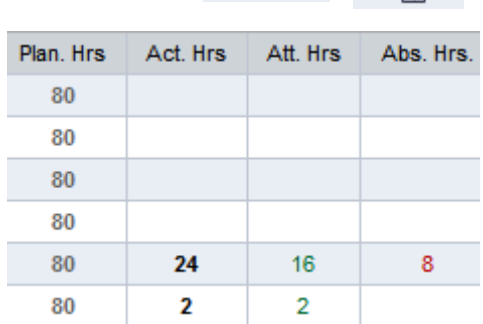

The last few columns are where the timekeeper and managers take action.

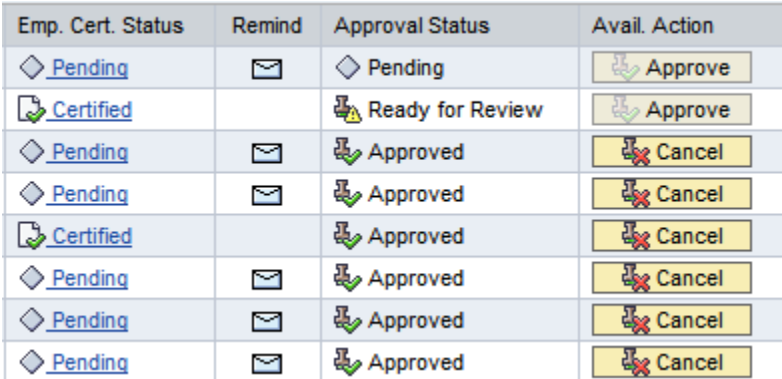

**Employee Certification Status** shows you if the employee has certified the time sheet or not. If the status says "Certified" the timekeeper has the ability to click that status box and cancel certification.

The **Remind** column allows managers and timekeepers to automatically email a reminder to the employee to certify the time sheet.

The **Approval Status** column shows if the manager has approved the time sheet or not.

- **Pending** = not approved
- **Ready for Review** = employee certified / manager not yet approved
- **Approved** = manager approved

The **Available Action** column is where the timekeeper can cancel a manager's approval.

**NOTE:** Cancelling the manager's approval of the time sheet will automatically cancel the employee's certification status too.

In the upper right corner of this application is a button which can be used to export the report to Excel or to send reminders to ALL employees at one time.

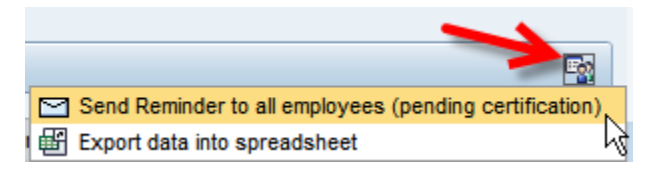